# **七、線上修改密碼**

### 步驟1:請先進入 泰美教育基金會網站 [http://www.taimei.org.tw](http://www.taimei.org.tw/)

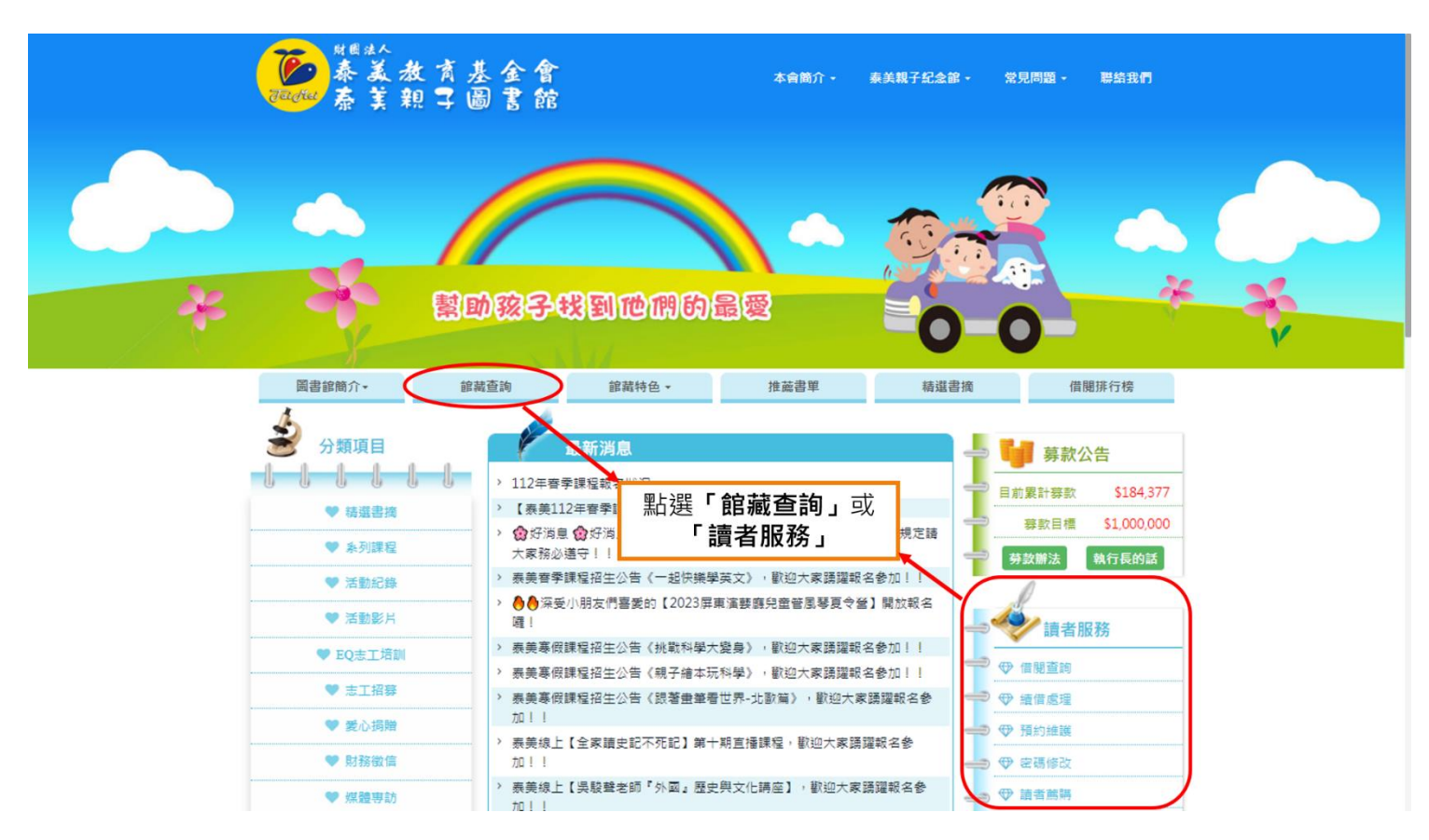

#### 步驟 2:

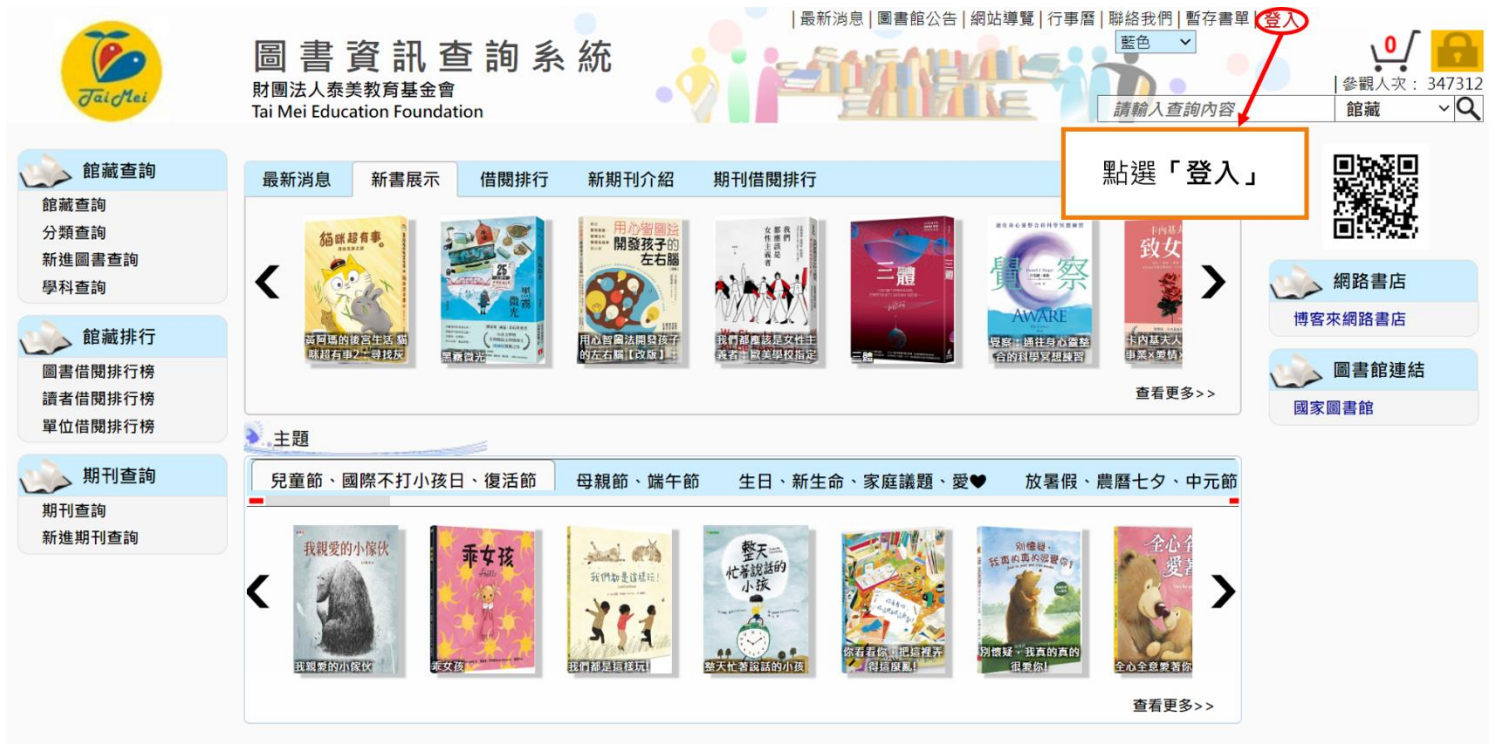

財團法人泰美教育基金會 Powered by BookTec 網站更新日期: 46.20220914 版本: OPAC895 線上人數:1

### 步驟 3:

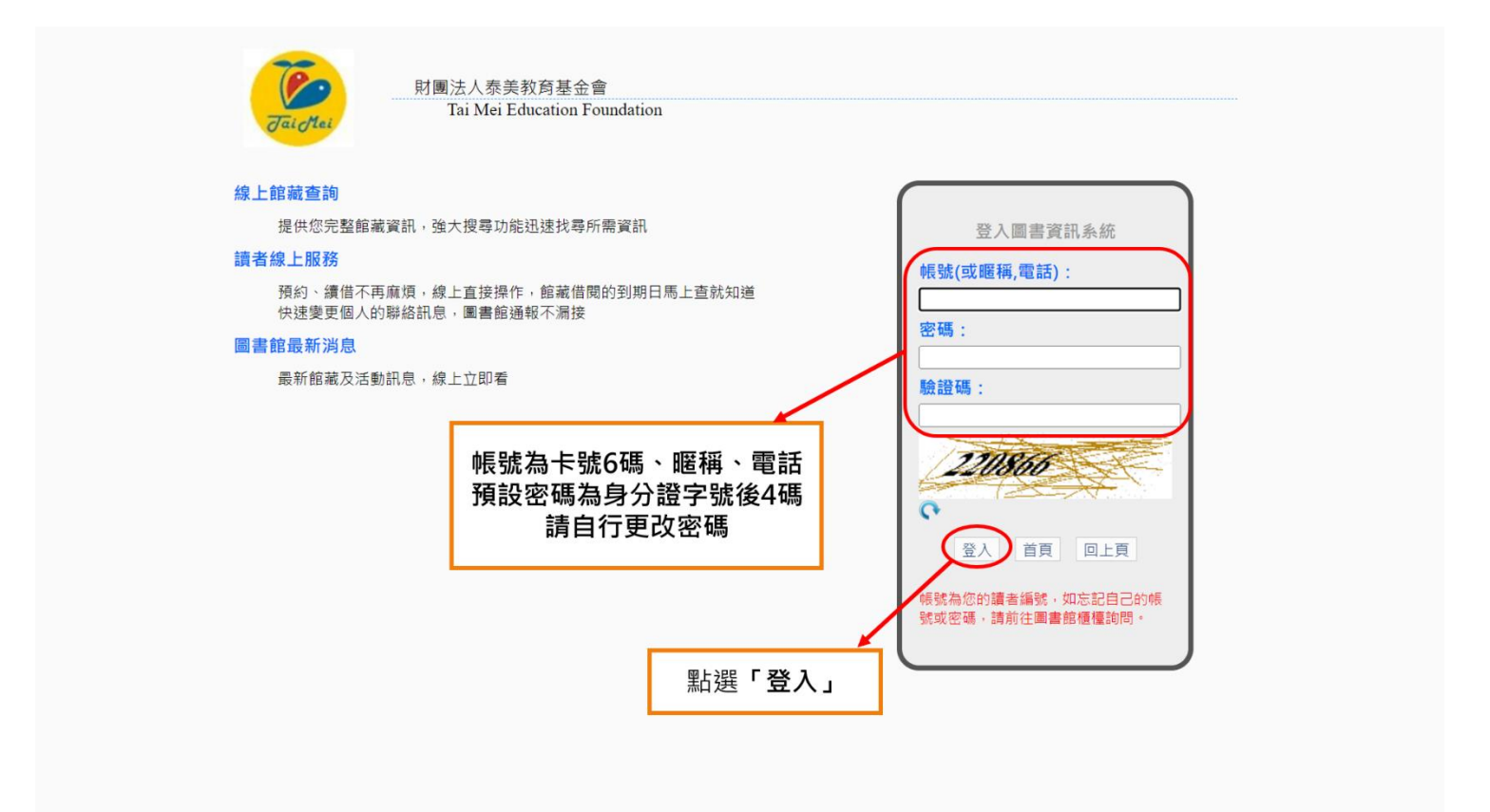

#### 步驟 4:

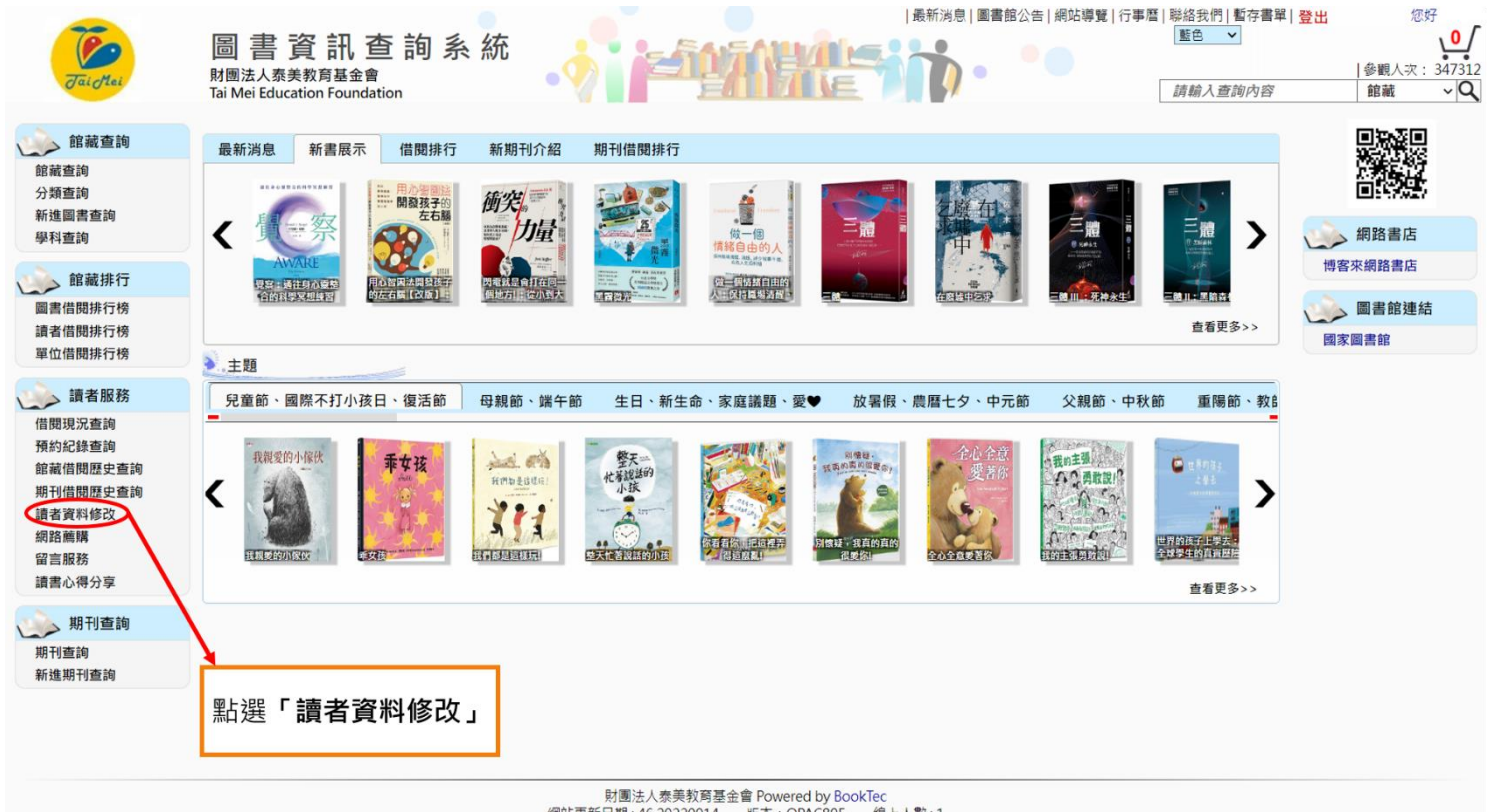

網站更新日期: 46.20220914 版本: OPAC895 線上人數: 1

### 步驟 5:

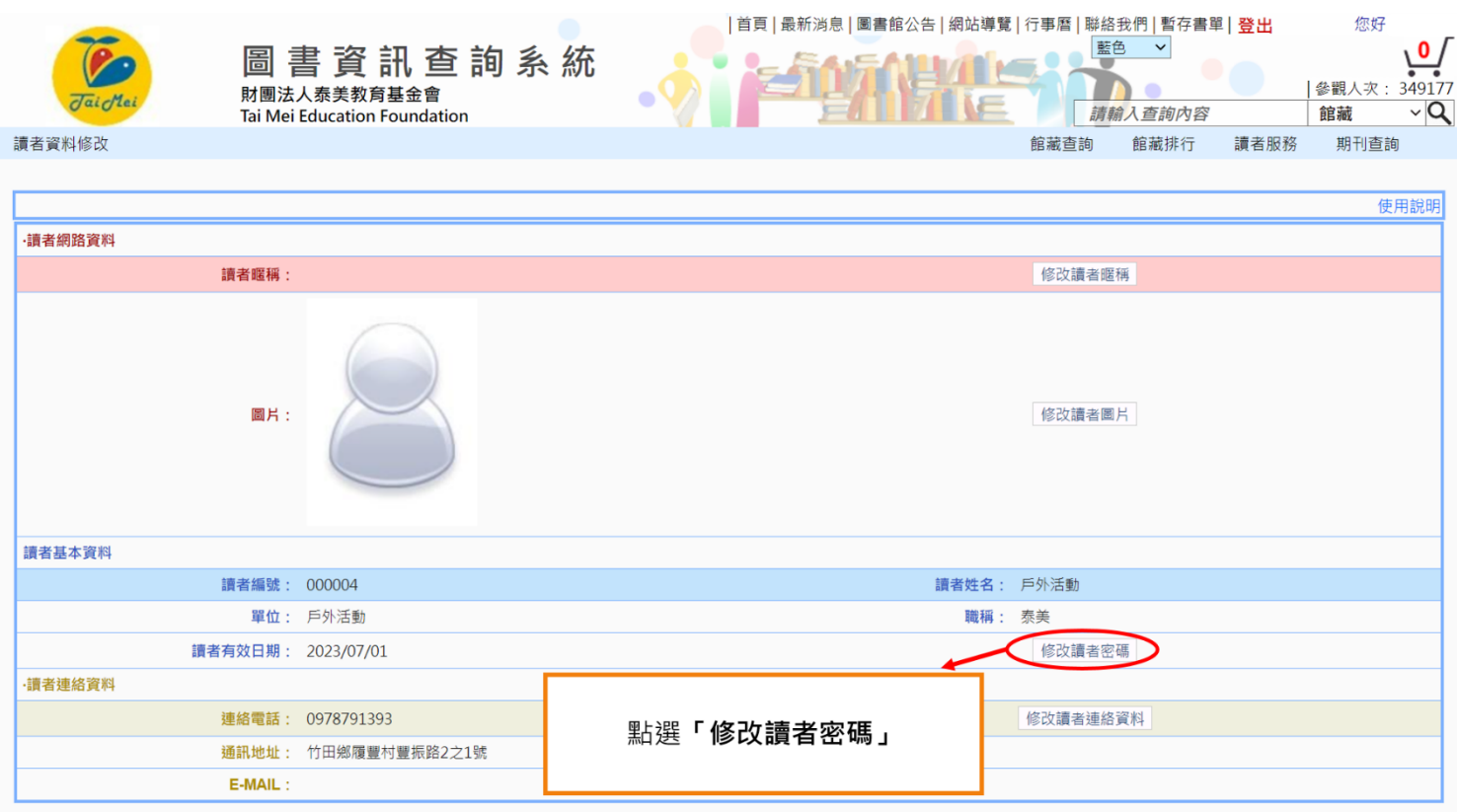

# 步驟 6:

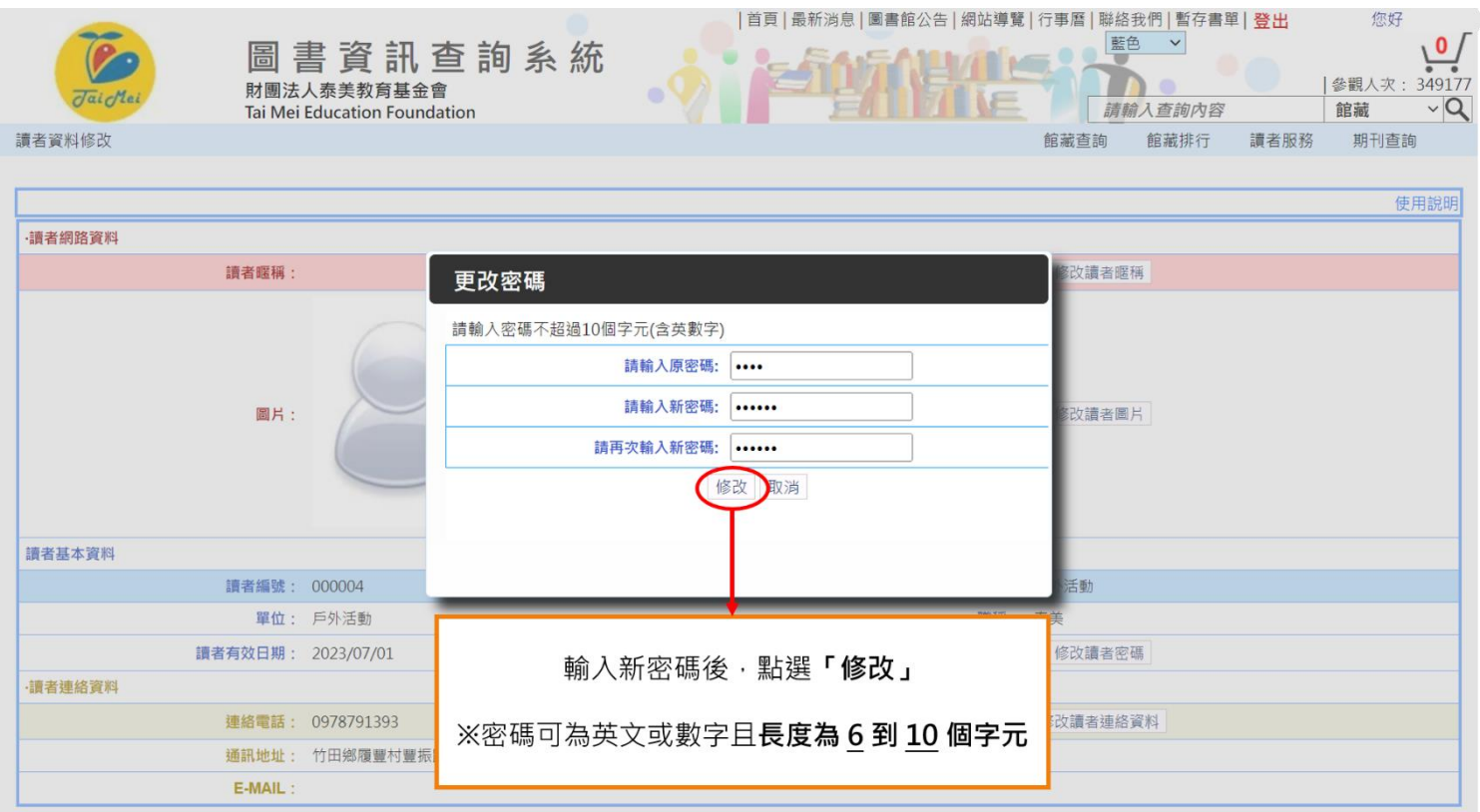